本書では、代表として9インチモデルのイラスト/画面を記載しています。詳しくは「取扱説明書」をご覧ください。

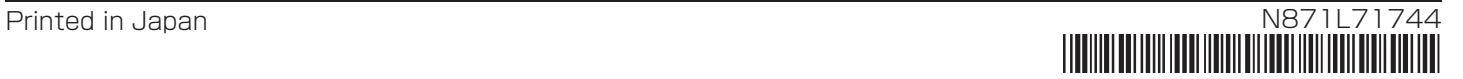

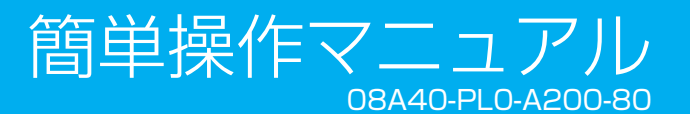

VXM-227VFEi VXM-227VFNi

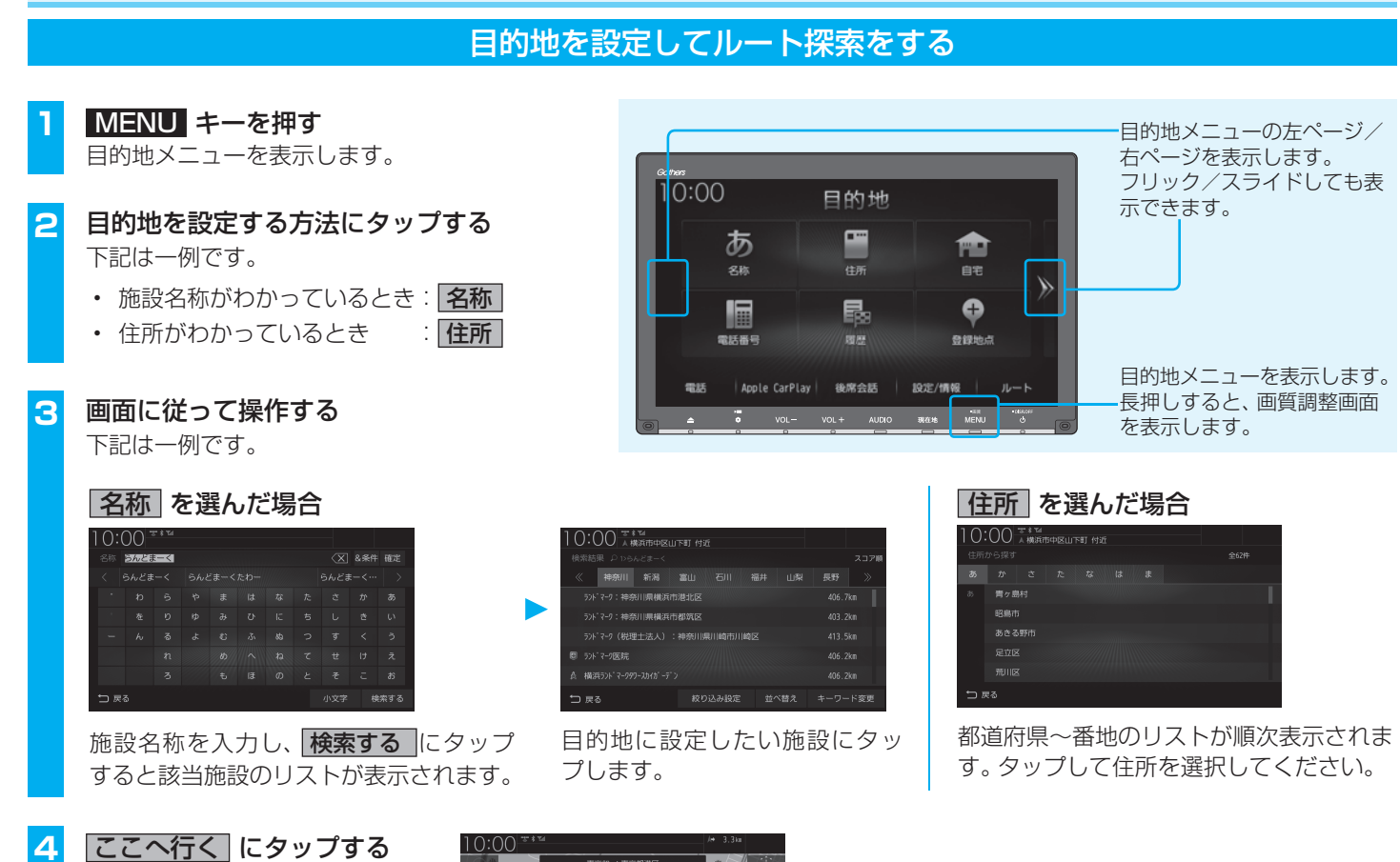

この後、ルート案内を開始します。

地図の操作

# ハンズフリー電話

## 名" にタップする

# ゚する

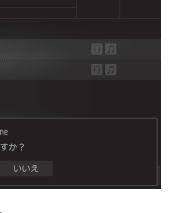

使いのBluetooth ります。

ルート探索

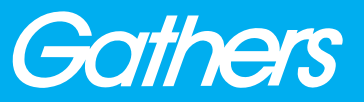

地図をスクロールする

フリックする 画面に触れたまま素早く指をはらうよう に動かし、画面から指を離します。 はらった方向に地図がスクロールします。 スライドする

画面に触れたまま指を動かします。

指の動きに合わせて地図がスクロールし

ます。

注地画面に Bluetoothと電波強度のアイコンが表示

### 電話を受ける

本機に接続された携帯電話に電話がか かってくると、着信中画面が表示されます。

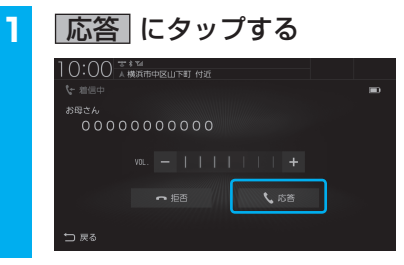

通話開始状態となります。

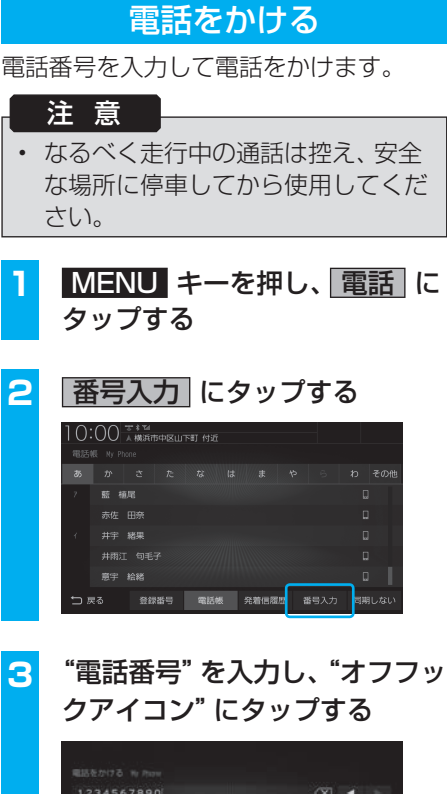

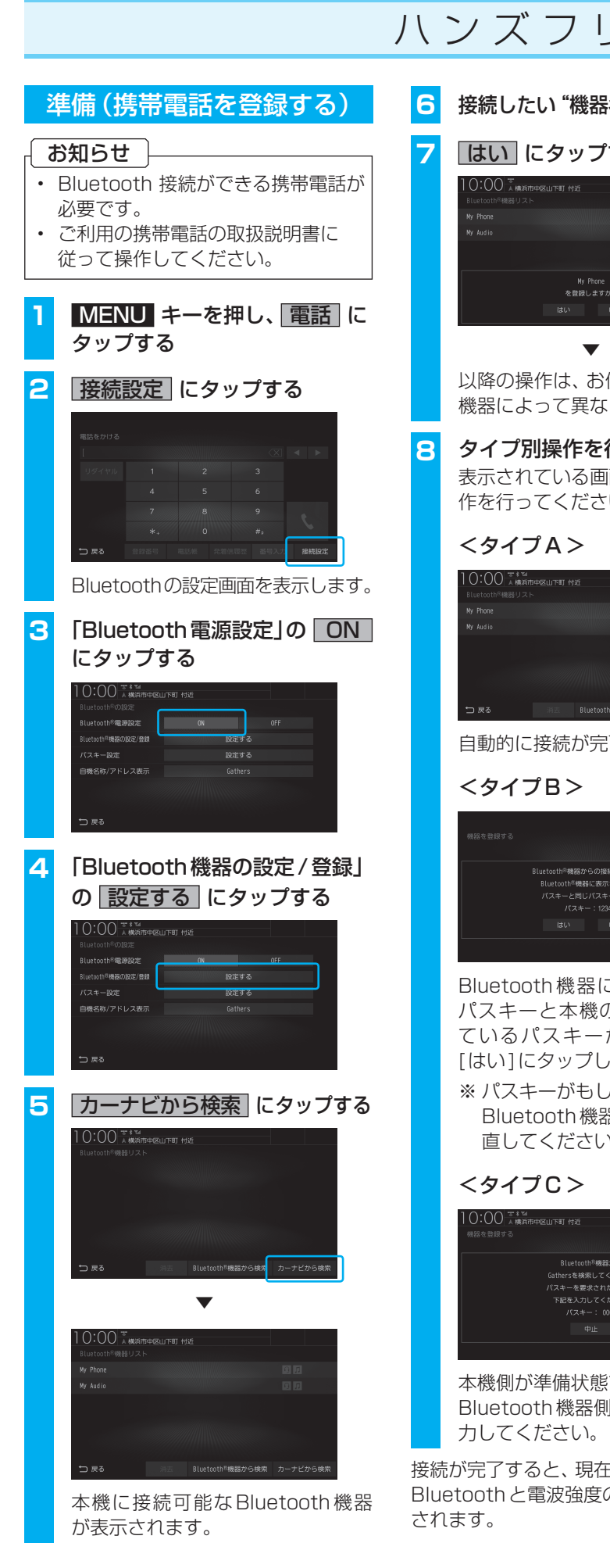

入力した電話番号に電話がかかります。

# **8** タイプ別操作を行う

面のタイプ別の操  $\mathcal{L} \setminus \mathcal{L}$ 

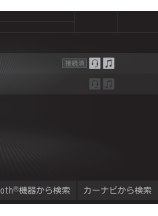

自動的に接続が完了します。

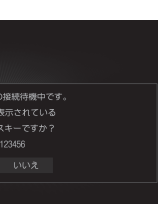

こ表示されている の画面に表示され が同じであれば、 ます。

おいまい 器側の操作をやり  $l_{\circ}$ 

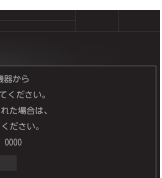

ですので、 同でパスキーを入

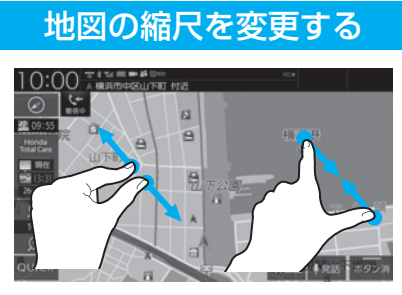

2本の指で画面に触れたまま、指の間隔 を縮めるように動かします。 地図の範囲を広域にします。

# ピンチアウトする

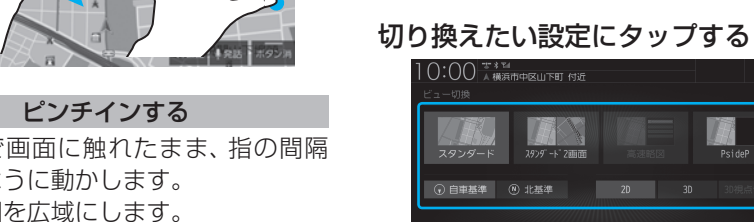

2本の指で画面に触れたまま、指の間隔 を広げるように動かします。 地図の範囲を詳細にします。

地図の向きを切り換える

現在地画面で、 にタップする

 $\vert$  at  $\vert$ 

TAS

嘛

 $\frac{1}{\pi}$  6  $\left\langle \right\rangle$ 

戻る にタップする 地図の画面分割方法または向き、種類が 切り換わります。

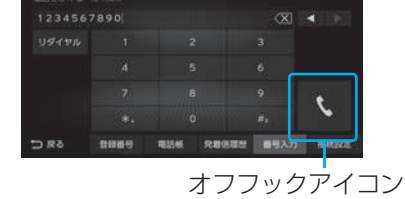

### オーディオソースを再生(視聴)する AUDIOメニューの左ページ/右ペー **1** AUDIO キーを押す ジを表示します。 AUDIOメニューを表示します。  $0:00$ フリック/スライドしても表示でき ALIDIO オーディオソース再生中の場合は、 ます。  $\bullet$  $\leftarrow$  $\Box$ そのソースの再生情報画面を表示 します。その場合は、再度 AUDIO DVD/CD RADIO キーを押してください。  $\Box$  $\frac{SD}{2}$ 冊 SD/Music Rad **BTA 2** 再生(視聴)したいオーディオ AUDIO メニュー(または再生中の ソースにタップする 後席会話 | 設定/情報 ルート 電話 オーディオソースの再生情報画面)を 選んだオーディオソースの再生 (視聴)を 表示します。 開始します。 再生情報画面の操作 ※ 代表としてUSBの再生情報画面の操作を記載しています。 USBデバイスの動画再生画面 を表示します。 フォルダーリストを表示します。  $10:00$  $\frac{1}{2}$  USB Movie **USB Music M オーバーラップ** 前後のフォルダーを選択できま FolderList **OVEREATE: 01 SELEN** スキャン、リピート、ランダム す。フォルダー選択後、最初の の再生モードを切り換えます。 曲を再生します。 **AN** タイトル情報にジャケット写真 CategorySearchモードを があれば、ジャケット写真を表  $\mathbf{H}$  .  $M$  $M$ CategorySearch ON/OFF に切り換えます。 示します。 00'14"/ 04'22"  $\overline{\bullet}$ 選曲(前後のファイル選択)や **シークバー**  $\exists \mathbf{F} \rightarrow \mathbf{S}$  Music Rack DVD/CD USB Bluetooth Audio 一時停止、再生が行えます。 タップまたはスライドすること RADIO SOURCE で再生位置を指定できます。 オーディオをON/OFFします。 ▲ キーを押した後、[モニター Open]に タップすると、パネルを開きます。 音量を調整します。 AUDIO メニューを表示します。 AUDIOメニューでは、オーディオソースの選択が行えます。 インターナビ 画 画 質 調 整 現在地画面で、Honda Total Care **1** 調整したい画面を表示させて、 にタップすると、インターナビ画面を  $\blacksquare$

# ー デ ィ オ( 準 備 ) オー ラ イ オ( 基 本 ) は ー デ ィ オ ( 基 本 ) 入する SDカードを挿入する お知らせ にタップする • お買い上げ時、本機に8GBのSD カードが挿入されています。 **1** キーを押し、 モニター Open にタップする パネルが開きます。 ÷  $\overline{\phantom{1}}$   $\overline{\phantom{1}}$   $\overline{\$ DISC Field <mark>CD</mark> または<br>る DVD を挿入する **2** SDカードスロットに SDカード を差し込む  $SD + -K$ こして挿入して 生を開始します。 ※ ラベル面を上にして、「カチッ」 と音がするまで差し込みます。 **3 ▲ キーを押し、パネルを閉じる** SDカードを利用したオーディオ機能が 使用可能となります。 iPod / iPhone / USBデバイスを接続する

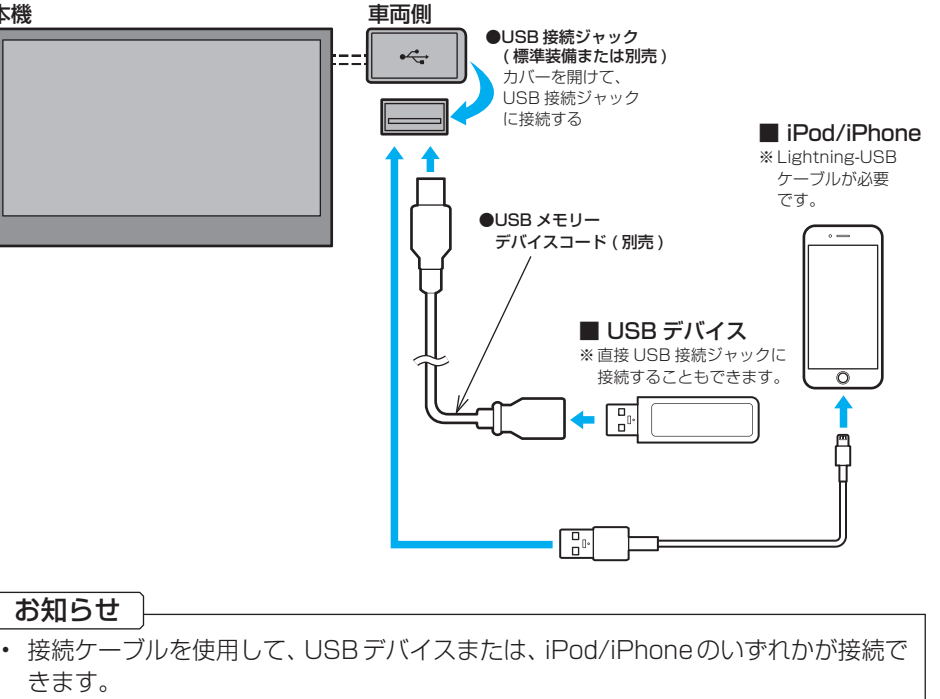

- USBデバイス、iPod/iPhoneは付属しておりません。
- USB 接続ジャックの形状や取付位置は、車両によって異なります。詳しくは、 Honda 販売店にご確認ください。

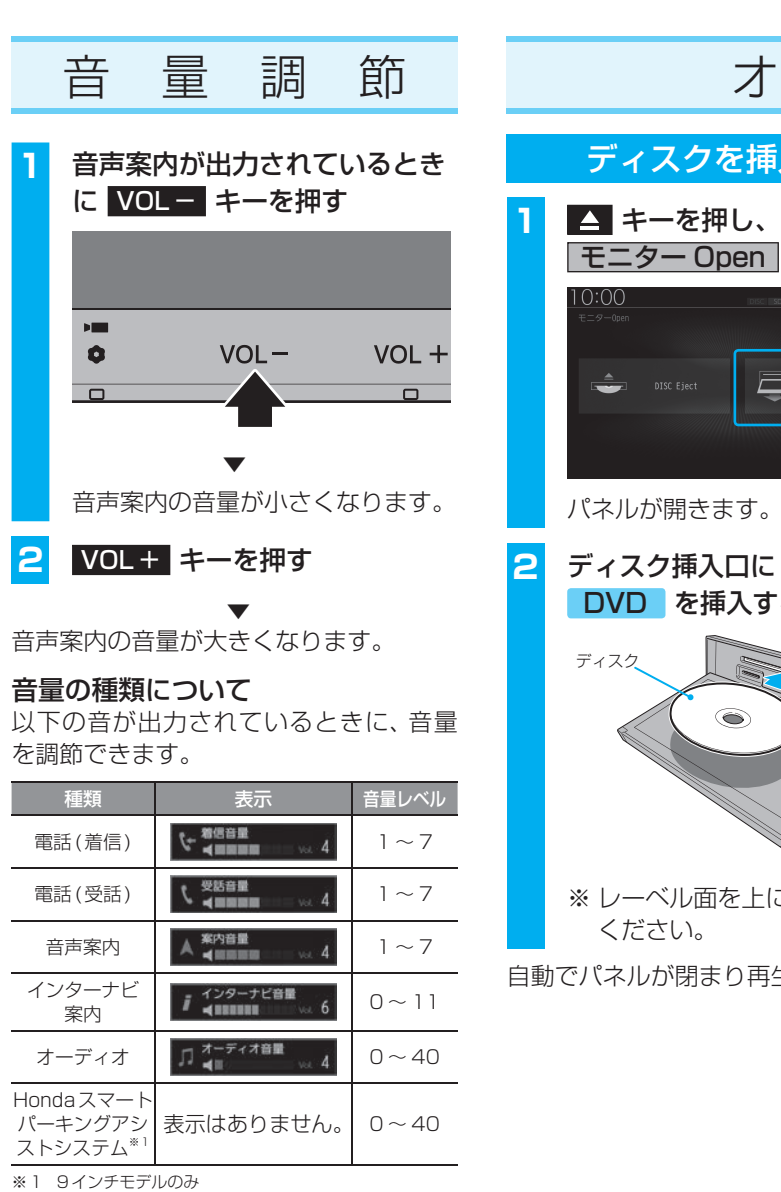

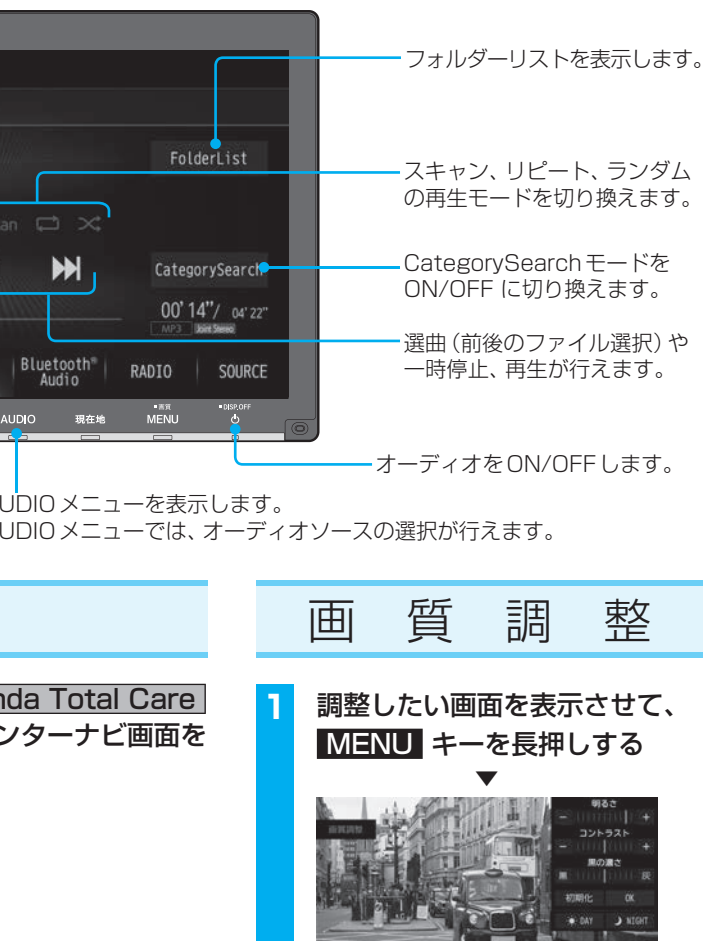

画質調整のメニューを表示します。

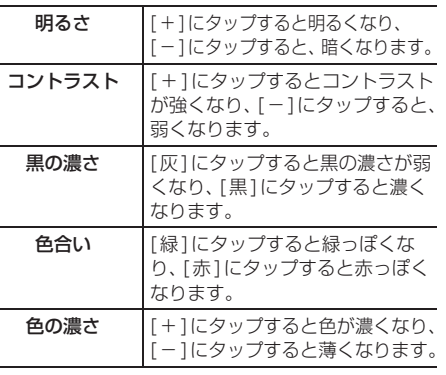

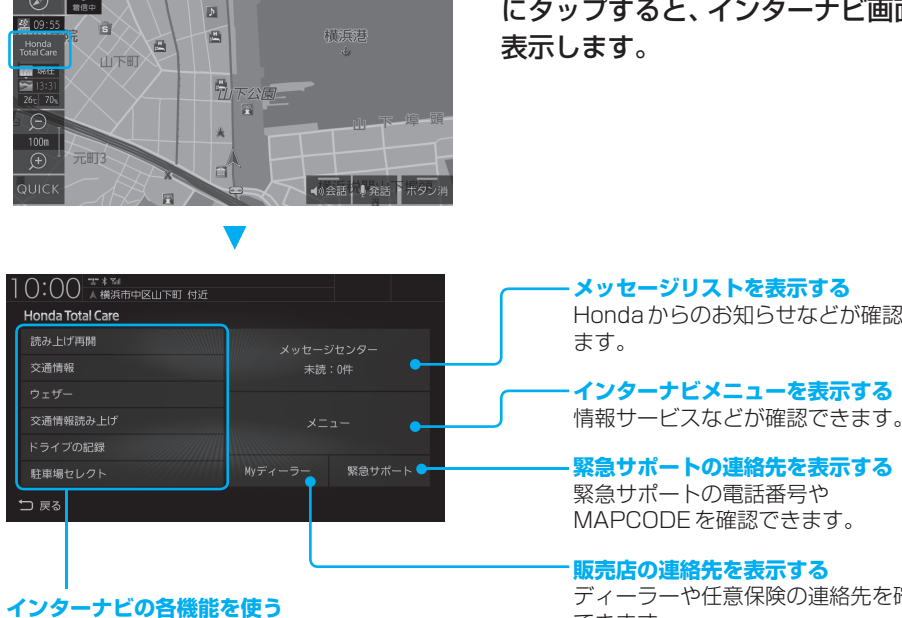

※ 調整する画面によっては、調整項目が異なります。

周辺の駐車場を探す駐車場セレクト機能や、気 象情報を取得するウェザー機能などがあります。 Hondaからのお知らせなどが確認でき

ール ファイン コンサン コーストリーム しんしん アイーラーや任意保険の連絡先を確認

できます。

Bluetooth対応オーディオ

### 本機 しゅうしゃ こうしゃ 車両側 ●USB 接続ジャック  $\leftarrow$  ( 標準装備または別売 ) 、……<br>カバーを開けて. USB 接続ジャック に接続する です。 ●USB メモリー デバイスコード ( 別売 ) ■ USB デバイス

# 機器を接続する **1** AUDIO キーを押し、 BTA にタップする **2** 接続設定 にタップする 以降の操作は、裏面「準備(携帯電話を登 録する)」の手順3以降と同じです。